## po channel **Quick Installation Guide**

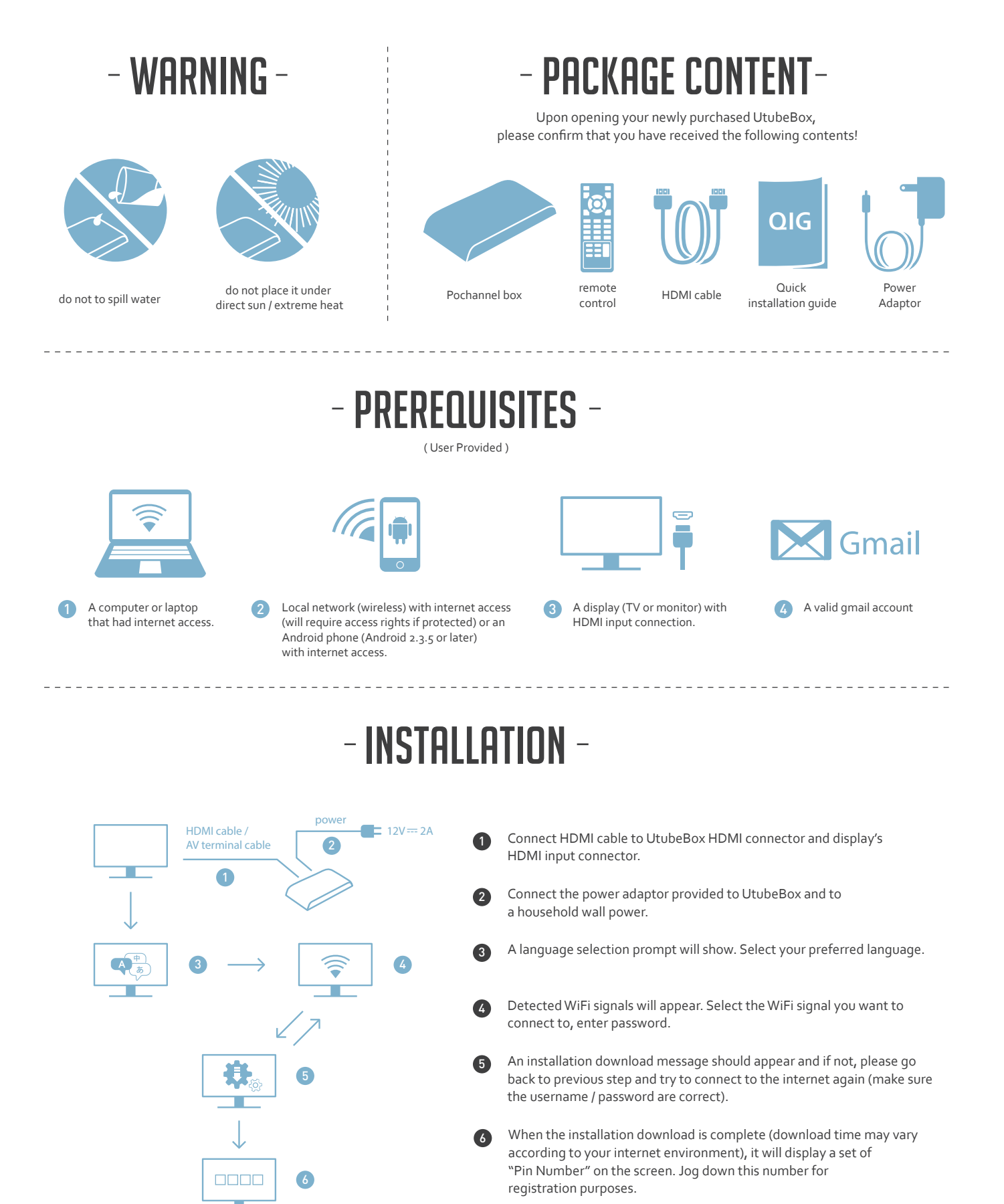

## - REGISTERING YOUR PO CHANNEL-

or

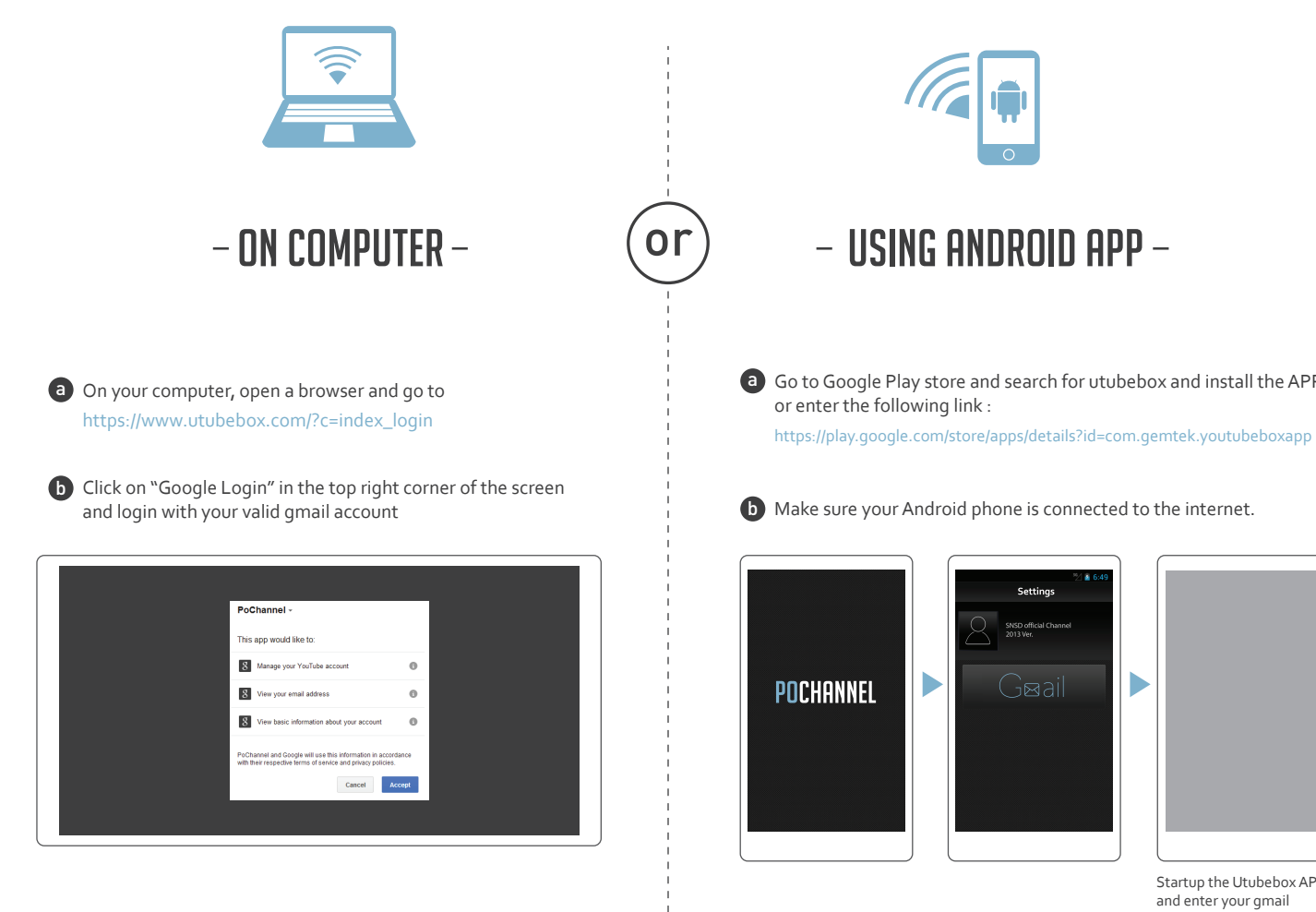

When logged in, click on "Accept" to authorize UtubeBox access c to your account.

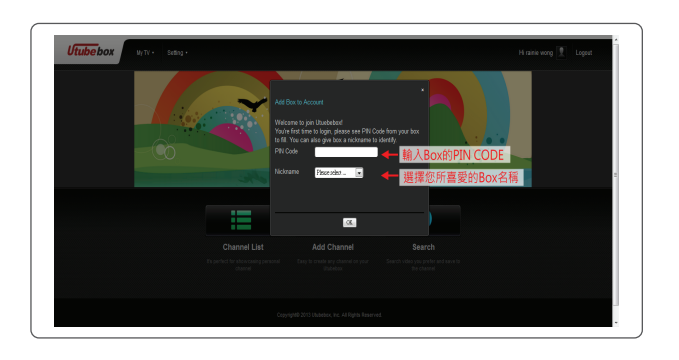

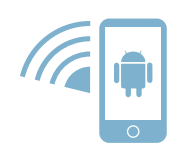

a) Go to Google Play store and search for utubebox and install the APP, or enter the following link :

**b** Make sure your Android phone is connected to the internet.

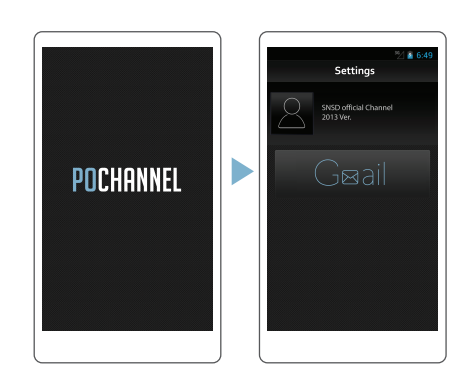

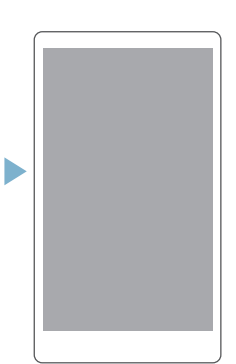

Startup the Utubebox APP and enter your gmail account details

When logged in, click on "Accept" to authorize UtubeBox access to c your account.

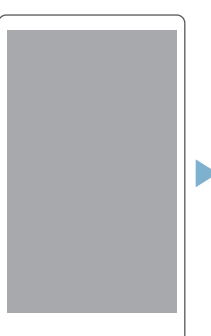

The APP will automatically switch to the language currently used on your phone (the APP supports Eng, JPN, CHS, CHT)

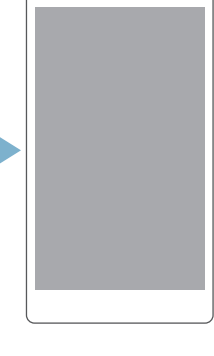

Click on "Manage UtubeBox" and a prompt asking for "Activation code" will appear.

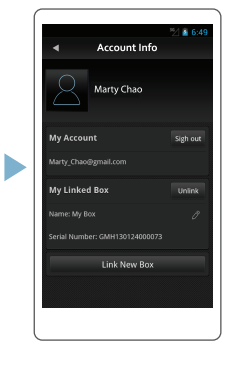

Enter the "Pin Number" you jogged down earlier into the "Activation code" field and click "Submit" to complete the registration process.

 $\bigstar$ You may begin using your Android phone to search for your favorite videos on Youtube!

For detail App and software functionalities, please refer to the User Manual (available online \*provide hyperlink)